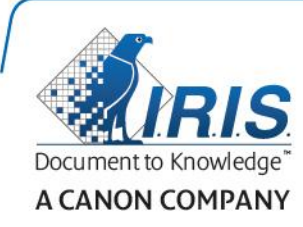

# IRISPen Air 7

Quick User Guide

(iOS - iPad)

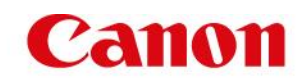

This Quick User Guide helps you get started with the IRISPen<sup>™</sup> Air 7. Please read this guide before operating this scanner and its software. All information is subject to change without prior notice.

#### **Table of Contents**

- **[1. Introduction](#page-1-0)**
- **[2. Installation of the IRISPen](#page-2-0)™ app**
- **[3. Quick Setup of the IRISPen](#page-3-0)<sup>™</sup>**
- **[4. Scanning](#page-5-0)**
- **[5. Troubleshooting](#page-7-0)**
- **[6. Specifications](#page-7-1)**
- **[7. Compliance](#page-8-0)**

## <span id="page-1-0"></span>**1. Introduction**

IRISPen<sup>™</sup> Air 7 is a Smart wireless pen scanner that allows you to scan lines of text to the IRISPen<sup>™</sup> app on your iOS device. In the app the scans can be edited, translated, read out loud and shared through your favorite Cloud accounts.

Thanks to I.R.I.S.' OCR technology (Optical Character Recognition) IRISPen<sup> $M$ </sup> Air 7 recognizes 130<sup>\*</sup> languages, barcodes and CMC7 fonts in Online mode. When using the IRISPen<sup> $M$ </sup> in Offline mode, not all languages are supported. A message is displayed when a language requires Online mode.

You can also have the application automatically translate the scanned text and read it out loud.

Note that with IRISPen<sup> $M$ </sup> Air 7 you scan one line at a time.

```
*130 languages will be supported in the final version of IRISPen™ Air 7, which clients will be able to download through the
Update feature in the current application.
```
#### **Before you begin:**

Charge the IRISPen<sup> $M$ </sup> for 5 hours. To do so, plug it into a computer using the provided USB cable and power on the computer, or plug the IRISPen<sup>™</sup> into a power outlet. The green battery led blinks slowly when the battery is being charged. When the battery led stays on, the battery is fully charged.

**Note**: the battery life in usage is about 4 hours. When the battery is almost dead, the battery led starts blinking fast. The recharge time is about 2.5 hours. Note that the battery status is also indicated within the IRISPen<sup> $M$ </sup> app.

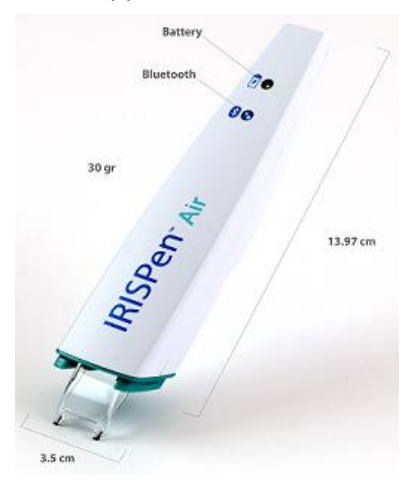

## <span id="page-2-0"></span>**2. Installation of the IRISPenTM app**

**Important**: to install the IRISPen<sup>™</sup> app you need a wireless Internet connection.

- Open the **App Store** on your iOS device.
- Search for the IRISPen<sup>™</sup> Air 7 app and install it.
- To do so follow the on-screen instructions.
- Once the app has been installed, open it and tap **Start**.
- Press the scanning tip for 3 seconds to power on the pen, as shown on the screen. The blue Bluetooth led on the pen starts to blink slowly.

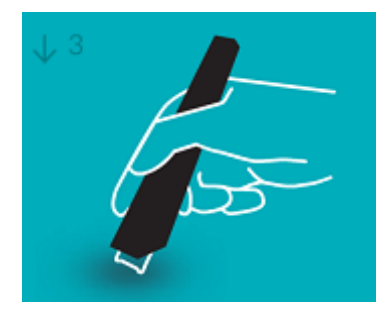

Tap **Connect**.

**Important**: if Bluetooth is not enabled on your device, a message is displayed prompting you to turn on Bluetooth. Tap **Settings** and enable Bluetooth.

- Return to the IRISPen<sup>™</sup> app.
- When the scanner is detected its name is displayed on-screen.

PenScanBLE4A99F2

- Tap **Select scanner** to pair it to your device.
- When the pairing was successful, a message is displayed.

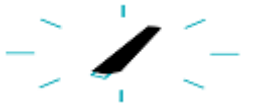

Note that connection may take some time.

Should you have trouble connecting the pen, see the **[Troubleshooting](#page-7-0)** section.

Tap **Next** in the bottom right corner to continue with the **Quick Setup**.

**Note**: next time you just need to open the app and power on the IRISPen<sup>™</sup>.

# <span id="page-3-0"></span>**3. Quick Setup of the IRISPen™**

When you start the app for the first time the **Quick Setup** is displayed.

In the Quick Setup you can select:

- The **Scanning hand:**
	- Select **Right hand** to scan lines from left to right.
	- **Select Left hand** to scan lines from right to left.
- The **Input language**
	- $\bullet$  IRISPen<sup>M</sup> supports 130\* languages.

 $*130$  languages will be supported in the final version of IRISPen $^{\text{TM}}$  Air 7, which clients will be able to download through the **Update** feature in the current application.

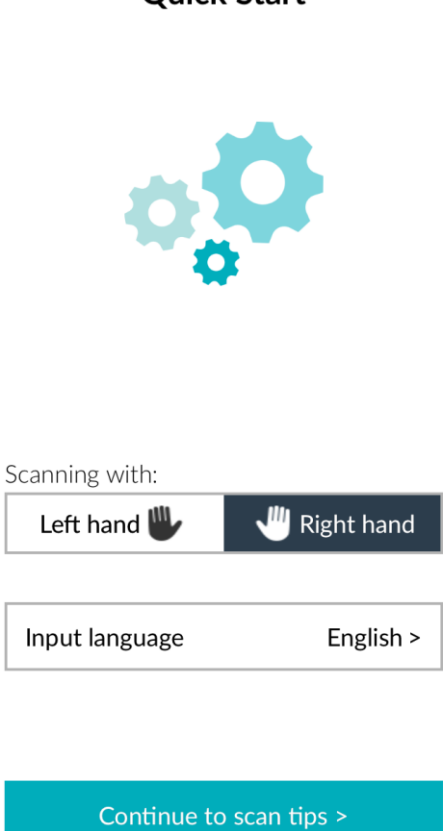

To access these Settings later on, tap the Settings icon ( $\bigcirc$ ) in the bottom left corner.

### **Quick Start**

### **Scanning Tips**

#### Tap **Continue to scan tips**.

- Hold the pen upright to scan text. Do *not* scan in a 45 degree angle or less.
- Make sure both sharp ends of the scanner tip always touch the page during scanning.
- Scan one line of text at a time. Make sure the line is approximately in the middle of the two scanner tips.

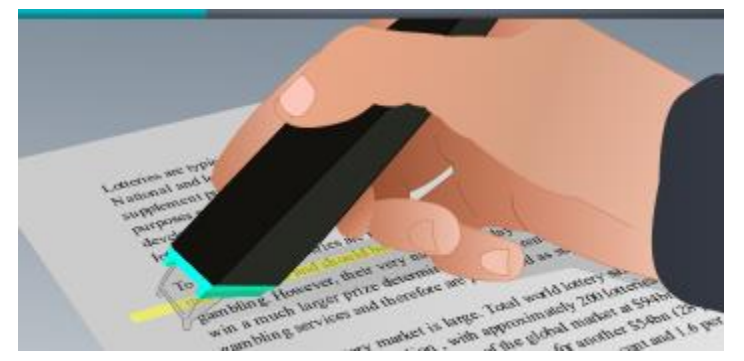

- Avoid scanning too slowly. Slide the IRISPen<sup>™</sup> smoothly, in a fluid motion.
- Avoid applying excessive pressure. Otherwise, the scanning may result in jerky, uneven motions.

### **Practice Scanning**

Tap **Give it a go** to practice your scanning.

When you are done, tap **Skip**.

To access the **Scanning Tips** or **Practice** menu again, tap the Settings icon (<sup> $\circled{ }$ </sup>) in the bottom left corner and select **Scanning Tips** or **Practice.**

## <span id="page-5-0"></span>**4. Scanning**

In this section we explain the different scanning possibilities of the IRISPen<sup>™</sup>.

• Tap the plus sign to start a new document.

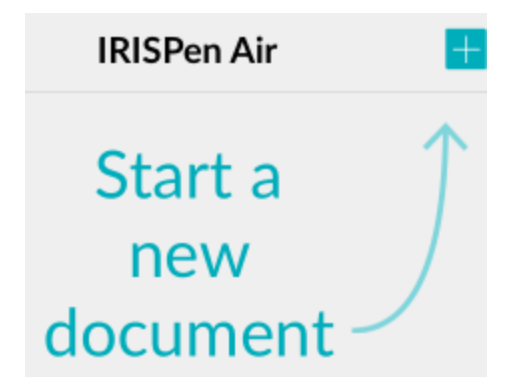

A new document is always named "**untitled**". To rename it, tap inside the title and enter a name of your choice.

- "**Ready to scan**" now appears on the screen.
- Slide the pen over a line of text as explained in the [Quick Setup.](#page-3-0)
	- The scanned text appears in the application. You can add multiple lines to a document until the document if full.

Note that you still need to scan one line at a time.

**Tip:** to add a scan on a new line, click with the pen after you have scanned the line.

 If necessary, the results of the scan can be modified manually. To do so, tap inside the text and edit it.

Note that the standard Cut, Copy, Paste options are available as well. When you are done editing the text, tap **Save**.

#### **Reading text out loud**

To read the text out loud, tap the loudspeaker icon  $\binom{n}{2}$ .

On iOS, the Text to Speech feature is covered by Siri and can be used in Offline mode. The following Text to Speech languages are supported: English, Spanish, French, German, Italian, Japanese, Korean, Mandarin, Cantonese, Arabic, Danish, Dutch, Norwegian, Russian, Swedish, Turkish, Thai, Portuguese, Polish, Czech, Slovak, Hebrew.

#### **Translating text**

**Note**: make sure Online mode is activated to use this feature. An Internet connection (Wifi, 3G or 4G) is required to activate Online mode.

To translate the text you have scanned, tap the Translate icon ( $A^{\dot{\otimes}}$ ).

Then tap the language on the right and select the required language from the list. The text is translated immediately.

**Note**: the language on the left cannot be changed. This is the input language you selected during the *Quick Setup*. To select a different input language go to the Settings menu ( $\circled{ }$ ). Then start a new document in the app.

English  $\rightarrow$  English

**Save** 

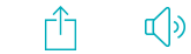

To read the translated text out loud, tap the loudspeaker icon  $\mathfrak{a}^{(\sqrt{3})}$  ).

To share the translated text, tap the Share icon  $\begin{pmatrix} 1 \\ 1 \end{pmatrix}$ . To save the translation, tap **Save**.

## **Saving and Sharing your Scans**

To share your scans, tap the Share icon  $\begin{pmatrix} 1 \\ 1 \end{pmatrix}$ .

The Cloud accounts that are configured on your device are displayed. Select the destination of your choice.

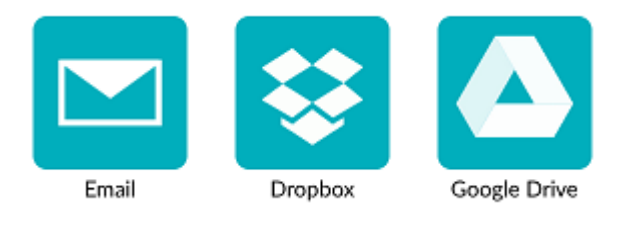

### **Returning to the main screen**

To return to the main screen tap the menu icon ( $\overline{\phantom{a}}$ 

In the main screen:

- You have an overview of all your documents and how many scans they each contain.
- You can send multiple documents at once. To do so, tap the Share icon ( $\Box$ ) in the left corner of the screen, select the documents you want to send and tap **Next**.
- You can delete multiple documents at once. To do so, tap the Delete icon ( $\overline{111}$ ) in the left corner of the screen, select the documents you want to delete and tap **Next**.
- You can use the **Search** feature to search for documents.
- You can add new documents by tapping the plus sign.
- Access the Settings menu (<sup>3</sup>).
- Check the battery status ( $\boxed{III}$ ).

### **Powering off the IRISPen<sup>™</sup>**

To power off the IRISPen $M$ , rapidly click the scanning tip three times against a surface. **Note:** when the IRISPen<sup>™</sup> is inactive for 12 minutes, it auto powers off.

## <span id="page-7-0"></span>**5. Troubleshooting**

Should you experience issues when using the IRISPen<sup>M</sup> Air 7, tap the Settings icon ( $\bigcirc$ ) in the bottom left corner. Then scroll down and tap **Help and Support**.

**Tip**: for a list of compatible devices, click the links to go to the **IRISPen<sup>™</sup> [Air 7 section](http://www.irislink.com/c2-1304-225/IRISPen-Air-7---Support.aspx)** of the **[I.R.I.S. Technical Support website](http://www.irislink.com/c2-1323-225/I-R-I-S----Support---Technical-Support.aspx)** and scroll down to **Compatibility**.

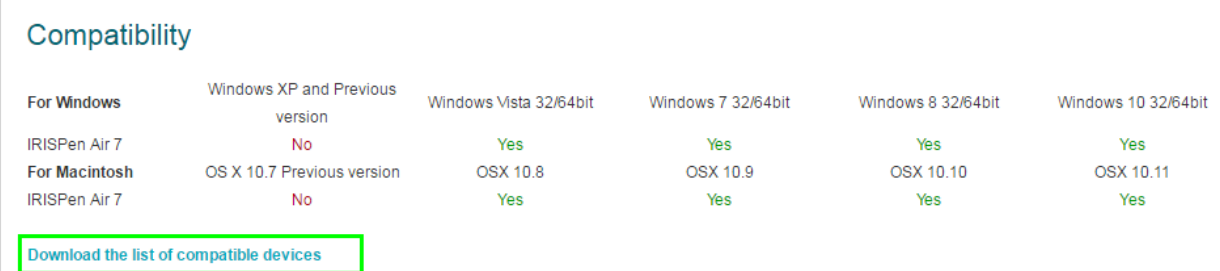

## <span id="page-7-1"></span>**6. Specifications**

### **Product Specifications**

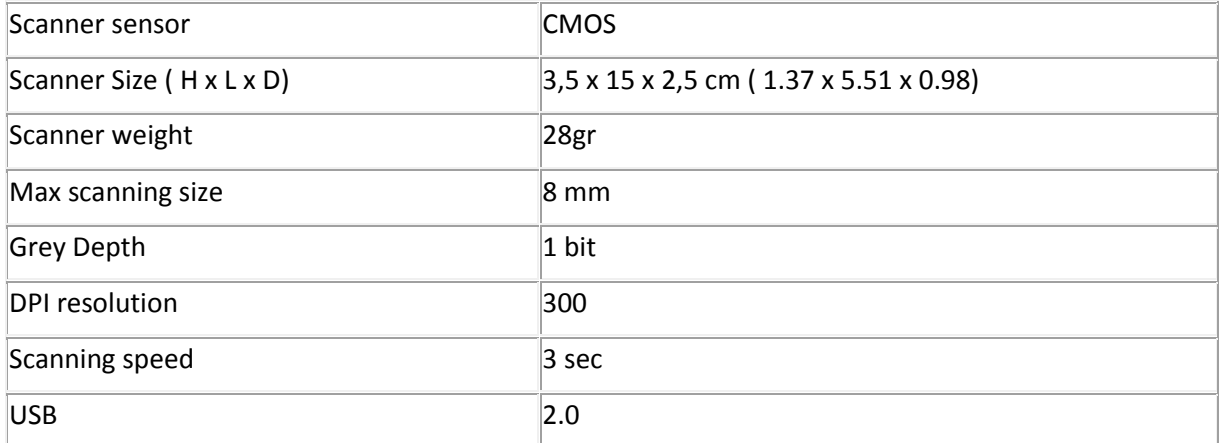

### **Bluetooth Specifications**

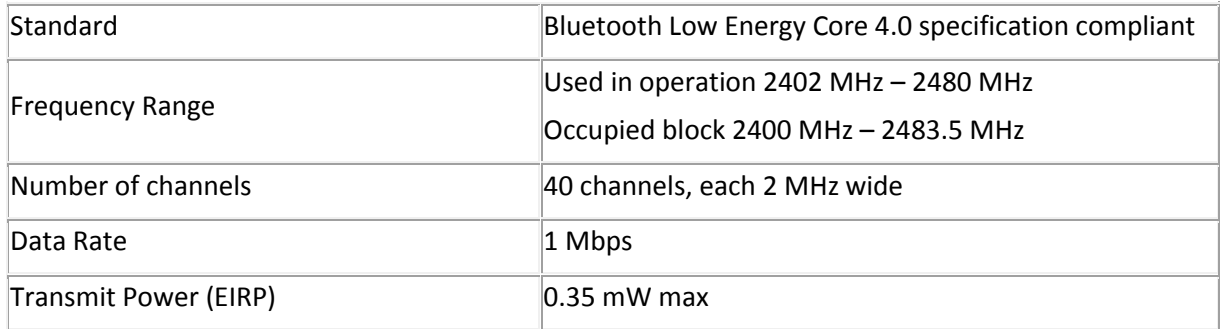

### **Battery Specifications**

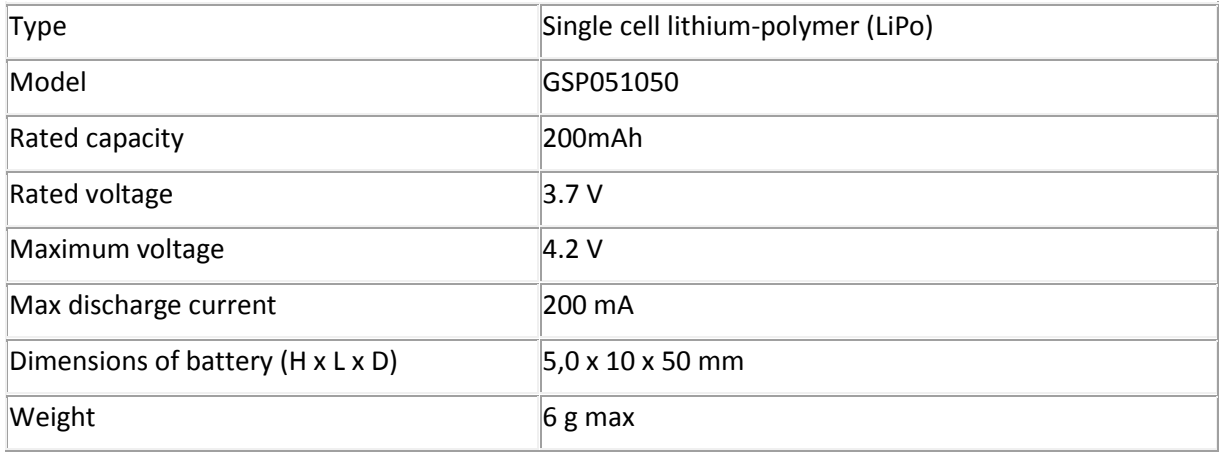

All software and drivers are available for download at **[www.irislink.com/softwaredownload](http://www.irislink.com/softwaredownload)**.

## <span id="page-8-0"></span>**7. Compliance**

#### **RoHS and WEEE Compliance**

This product is compliant with RoHS Regulations of the European Parliament and Council Directive on the Restrictions of the Use of Certain Hazardous Substances in Electrical and Electronic Equipment (2002/95/EC), and with the Waste Electrical and Electronic Equipment (WEEE) Directive (2002/96/EC).

#### **FCC Radio Frequency Interference Statement**

This equipment has been tested and found to comply with the limits for the class B digital device, pursuant to part 15c of the FCC Rules. These limits are designed to provide reasonable protection against interference in a residential installation. This equipment generates, uses and can radiate radio frequency energy and if not installed, and used in accordance with the instructions, may cause harmful interference to radio communications. However, there is no guarantee that interference will not occur in a particular installation. If this equipment does cause harmful interference to radio or television reception, which can be determined by turning the equipment off and on, the user is encouraged to try and correct the interference by one or more of the following measures:

- Reorient or relocate the receiving antenna.
- Increase the separation between the equipment and receiver.
- Connect the equipment into an outlet on a circuit different from that to which the receiver is connected.
- Consult the dealer or an experienced radio/TV technician for help.

This equipment has been certified to comply with the limits for a class B computing device, pursuant to FCC Rules. In order to maintain compliance with FCC regulations, shielded cables must be used with this equipment. Operation with non-approved equipment or unshielded cables is likely to result in interference to radio and TV reception. The user is cautioned that changes and modifications made to the equipment without the approval of manufacturer could void the user's authority to operate this equipment. This device complies with part 15c of the FCC Rules. Operation is subject to the following two conditions: (1) This device may not cause harmful interference, and (2) this device must accept any interference received, including interference that may cause undesired operation.